# SHARP

# **ELECTRONIC DICTIONARY QUICK REFERENCE**

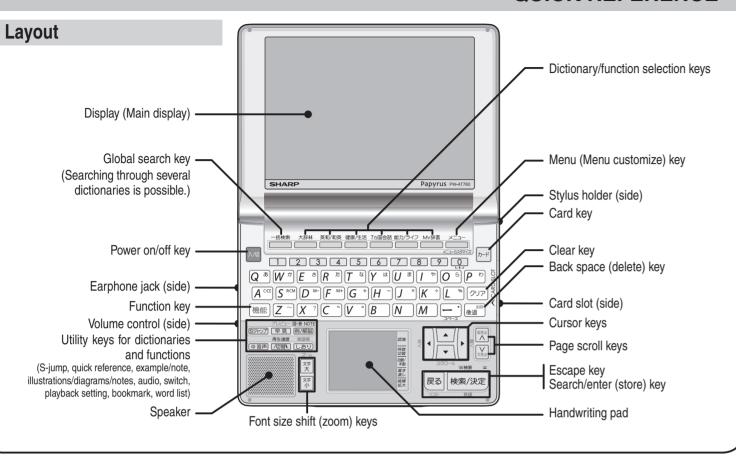

## Using the handwriting pad

### Parts and functions

The handwriting pad is set to enter characters when the cursor is in any part of the character entry area.

#### Single-frame pad Candidate list display area - 認識 button Automatic/manual recognition indicator 自動/手動 button Character entry type indicator 書き直し button スペース button ► 候補拡大 button Writing area (frame)

#### **Dual-frame** pad Candidate list display area 採用。 認識 button Automatic/manual P数切替 button recognition indicator 自動/手動 button Character entry type indicator スペース button -► 候補拡大 button Writing area (frames)

### Entering characters using the single-frame pad

Example: Enter a Japanese word "持つ" in the Japanese-English dictionary.

1 Press 🗷 = = 0 2 1.

The entry/selection screen of ジーニアス英和 & 和英辞典 appears. with the cursor placed over the spelling entry area.

The handwriting pad is set to the English character entry mode.

• If the dual-frame pad is displayed, press [粹数切替] to switch to the single-frame pad.

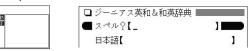

2 Press ▼ to move the cursor to the Japanese entry area. The handwriting pad is now switched to enter kanji and kana.

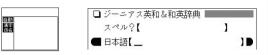

**3** Use the stylus to draw "持" on the handwriting pad.

The character shown in the candidate list display area is also placed in the entry area so that the dictionary search can proceed.

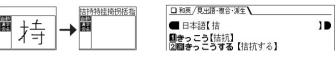

4 If the character in the entry area is not the one you desired, use the stylus to touch and select the desired character in the list. The character in the entry area changes.

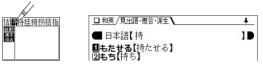

• If you cannot find the character in the list, touch [書き直し] or press 後退 to erase it and reenter it on the pad.

## Using the PW-AT760 for the first time

Insert the batteries using the procedure below before using the PW-AT760 for the first time.

#### To insert the batteries

- **1** Set the battery replacement switch on the bottom of the unit to the "解除 (交 換時)" position.
- **2** Remove the battery cover as shown in the diagram.
- **3** Insert the batteries included with the unit.

Make sure the battery polarity is correct.

- Insert the batteries over the ribbon tab being sure not to cover the end of the tab.
- 4 Replace the battery cover as shown in the diagram.
- **5** Set the battery replacement switch to the "ロック (使用時)" position.
- 6 Open the unit and press মেলা to turn the power on.

The calibration screen for the handwriting pad appears.

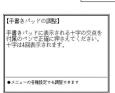

Handwriting pad Main display

1

- · If the power cannot be turned on:
- Make sure the battery replacement switch is in the "  $\Box\, \upsilon\, \mathcal{D}$ (使用時)" position, then press 入囫 again.
- If the power still cannot be switched on, try performing steps 1 through 6 in the above procedure again.
- **7** Pull out the stylus, extend it, and use it to accurately touch the center of the "+" character displayed on the handwriting pad.

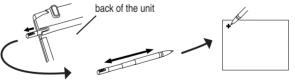

- Touch the center of "+" as it appears in four different locations. The LCD contrast adjustment screen appears.
- 8 Adjust the LCD contrast of the main display using **★** and (₹►).
- **9** The LCD contrast of the handwriting pad can be adjusted by touching 溪 and 灢 displayed on the pad. 淡く 濃く
- 10 When done, press (検索/決定).

The key sound (beep) on/off screen appears.

- 11 Select \(\text{\text{or}}\) or \(\text{N}\) to turn the key sound on/off. Kana input screen appears.
- **12** Press Y to select alphabet character input or press N to select Japanese input.

**5** Likewise, enter "⊃" in the entry area.

When you start drawing, the previous entry is confirmed then erased.

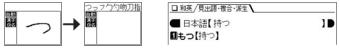

## Entering characters using the dual-frame pad

Example: Enter "案山子 (かかし)" in スーパー大辞林.

- **1** Press 🗷 = = = 0 0 1.
- **2** Press [控数切替] to switch to the dual-frame pad.

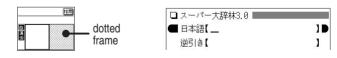

**3** Use the stylus to draw "案" on the thick-framed (undotted) writing area.

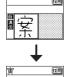

Upon completion of each entry, the positions of these two areas switch automatically. The dotted-framed side cannot accept entries.

· To have the dictionary recognize the entry immediately, touch 認識 on the pad.

**4** If a character is recognized incorrectly, use the stylus to touch the character. In the candidate display area, find and touch the character to replace it with.

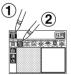

replaced with the character selected in the candidate display.

The character in the entry display area is

**5** Likewise, repeat the above steps 3 – 4 to enter "山" and "子".

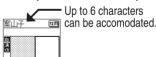

For longer words, enter up to six characters, then touch [採用] to transfer the entries to the content's entry field.

6 When done entering, touch IRE to transfer the characters to the content's entry field.

You can then proceed with the dictionary search.

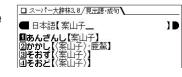

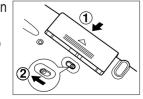

Ribbon

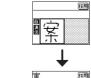

ペンでタッチして表示 濃度を調整します

## Selecting a dictionary/function in the menu display

Press X==-.

The menu display (dictionaries/functions selection display) appears.

#### The menu display (dictionaries/functions selection display)

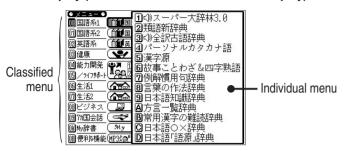

#### Menu operation

The menu display consists of a list of classified menu items each with a two digit alphanumeric character (00 - 01) to the left

When you press (メニュー) to open the menu display, "回国語系1 (Japanese dictionary)" is selected and the color of the number is inverted (black and white reversed).

Press ▲ or ▼ to move the cursor (indicated by the color-inverted number) and choose a different dictionary/function.

Individual menu items of each classified menu are displayed on the right.

#### Selecting a menu item

- Select using the cursor keys and 検索/決定
- **1** Move the cursor (color-inverted) using **△** or **▼** to the classified menu you wish to choose and press (検索/決定) or [].
  - To return the cursor to the classified menu, press <.
- **2** Move the cursor using **△** or **v** to the dictionary/function you wish to use and press (検索/決定).

The display of the dictionary/function you chose appears.

- Select using alphanumeric keys
- 1 Press the keys (00, 01, 02 to 08) that correspond to the number shown to the left of the classified menu ([00], [01], [02] to (III) you wish to choose.

The cursor will be displayed on the individual menu of the classified menu vou chose.

**2** Press the alphanumeric key that corresponds to the characters shown to the left of the dictionary/function you wish to use.

The display of the dictionary/function you chose appears.

• When the cursor is on an individual menu, return the cursor to the classified menu by pressing (₹3) or <1.

## Using the \_\_\_ mark on the display

Appearance of the marks (例), (解説), (NOTE), (図) or similar on the detailed display indicates more information related to the entry is available, such as example sentences, explanations, notes, illustrations or diagrams.

Press 例解說 to select the first mark and the color of the mark is

Press A, , , to move the highlight to the desired mark and press 検索/決定 to display the contents.

To exit, press 戻る twice.

When the (1) mark appears, audio of the displayed information can be played back.

Press 🐠 音声 to select the first mark and the color of the mark is inverted.

Press A. V. L. to move the highlight to the desired mark and press 検索/決定 to play back the contents.

#### Example: Play back the audio using " 旅行会話 英語."

**1** Press 🗵 = - 0 9 1 and then press 1 4 3 to select the desired item.

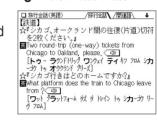

greeting © 図 あいさつ(の言葉・しぐさ); © [通例 〜s] (クリスマス・誕生日などの)あいさつ

©《正式》(口頭・書面での公式的な)あいさ つ(の言葉)(formal speech) 例

compliment 《正式》[~s] (時候の)あいさつ hello

©回 hello というあいさつ,呼びかけ

◆ティンフしたい語の先頭で[検索/決定]を押します

juctor
greation

⑥《正式》(口頭·書面での公式的な)あいさ

• Press 🗆 音声 and the mark becomes inverted ( ). Each time you press 検索/決定, the audio

供道」

☆『シカゴ、オークランド間の往復(片道)切符
を2枚ください。

■ Wo round-trp (one-way) tickets from
Chicago to Oakland, please、

【トゥーラのドリップ ワッカイ ティヤ フェルシカ
・カ ト オッケッド かっぱ

を『シカゴ代きはどのホームですかり』

■ What platform does the train to Chicago leave If several ( marks appear in the display, press the ▼ or ▶ keys to move the cursor to the

■ ......... patrorm ooes the train to Chicago leave from (< 包) [ワット プラットフォーム 奴 タ トレイン トゥ シカー・カ リーヴ フェムト desired mark and press (検索/決定). The word is inverted and its

【標準】: [切替]で速度切替、[検索/決定]で発音 

【鉄道】

♦ Press (Ra) to stop the audio during play. Press (Ra) and the color of reverts to non-inverted.

sound played using Text-to-Speech (TTS: synthesized voice).

◆ Be sure to adjust the playback volume control at the left side of the unit to around the medium position before playing a sound and then adjust to an appropriate level.

## Adjusting the playback speed

**1** Press 🗷=== 10 B A 7.

The playback speed setting display appears.

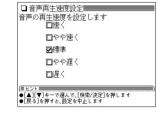

◆カトールを語尾まで移動して[検索/決定]を押します ↓
あいさつ【検拶】

greeting ©回 あいさつ(の事題・しぐさ); © 「通例 〜s」(クリスマス・誕生日などの)あいさつ

address ©《正式》(口頭・書面での公式的な)あいさ つ(の言葉)(formal speech) 例

compunent 《正式》[~s] (時候の)あいさつ hello

©□ hello というあいさつ, 呼びかけ

greeting ②① あいさつ(の<mark>言葉</mark>・しぐさ); ② [通例

**2** Press  $\blacksquare$  or  $\blacksquare$  to move the " $\checkmark$ " mark to select the playback speed (the default is "標準") and then press [晚東/決定]. The playback speed is set and the main menu display appears.

Playback speed can also be adjusted by pressing (同生速度) when the audio mark or a word is inverted.

## Global search function

You can search for a word in several target dictionaries.

Input the Japanese or English spelling and find a definition from the target dictionaries.

As you type, candidates for matching narrow (filter search). If there are still many candidates after inputting the whole word, you can switch to exact search to browse only the exact word you wish to have defined.

#### Example: Global search for the word "advantage."

1 Press — 括検索 .

The global search input display appears.

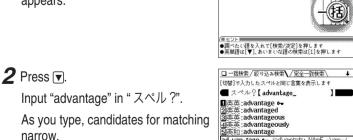

□一括検索■

■日本語【\_

スペル?【

①あいまいな語の検索

~ (over sb) a thing that helps you to be

10

3 Press to search by exact search.

> The list of words corresponding to your input appears.

If you wish to modify the entry, press ্যাল্ডি to return to the filter search display and input again.

**4** Select the desired word using the number keys.

The detailed display of the word appears along with its definitions.

• To return to the previous display, press 戻る

## Preview display function

If many candidates are listed for a word and it is difficult to decide which word is the correct one, the preview display will help you by providing a brief note about each word.

Each time you press (機能) 「ブレビュー」 (「早見」), the preview display is turned on or off.

(The preview display is turned off in this display example.)

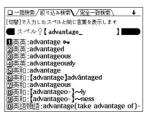

□ -括検索/絞り込み検索\/完全-致検索

■英英: advantage マ ②英和: advantage 到英語語: advantage (take advantage of)-山カタカナ英和: アドヴァンティヂ (advanta-馬レター: advantage (有利(な))

noun [C, U] ~ (over sb) a thing that helps you to be

[切替]で続けてスペルを入力できます

[advantage]

**1**英英:advantage ⊶

## S-jump function

You can search through the contents for the definition or meaning of a word on the detailed display.

Example: Use S-iump from the dictionary ジーニアス和英 辞典 display.

**1** Press ⋈==-021 **v** and input "あ いさつ /aisatsu" and then press

The display of "あいさつ" in the dictionary ジーニアス和英辞典 appears.

**2** Press [รัง+วว].

Operation guide message of S-jump function.

- The cursor (color-inverted) appears.
- **3** Move the cursor (color-inverted) using [A], [V], [N], [V] to the desired word.
- English words or the word indicated by the jump mark () are selected in whole and their color inverted. You can also select an English word or the word indicated by the jump mark using รับราวา and skip the Japanese.
- To select a Japanese word, you must first mark the start and end points.

## To mark the word "言葉"

Move the cursor "■" to the starting point "言" and press (検索/決定). Then press ▶ to move the cursor "■" to the end point "葉." (If you wish to mark a one letter word, you do not have to mark the end point.)

4 Press 検索/決定.

A list of candidates appears in the jump window.

- If the word is indicated with 
  or there is only one match, the detailed display appears in the iump window.
- **5** Press the number key that corresponds to the desired word (in this case 2).

The detailed display appears in the jump window.

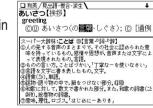

6 Press <sup>検索/決定</sup> to S-jump the display.

The detailed display of the selected word appears.

• To return to the previous display, press 原る

SHARP CORPORATION